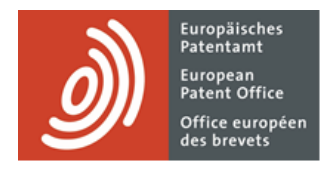

# **MyEPO Portfolio**

Guide fonctionnel : espace Mandataires

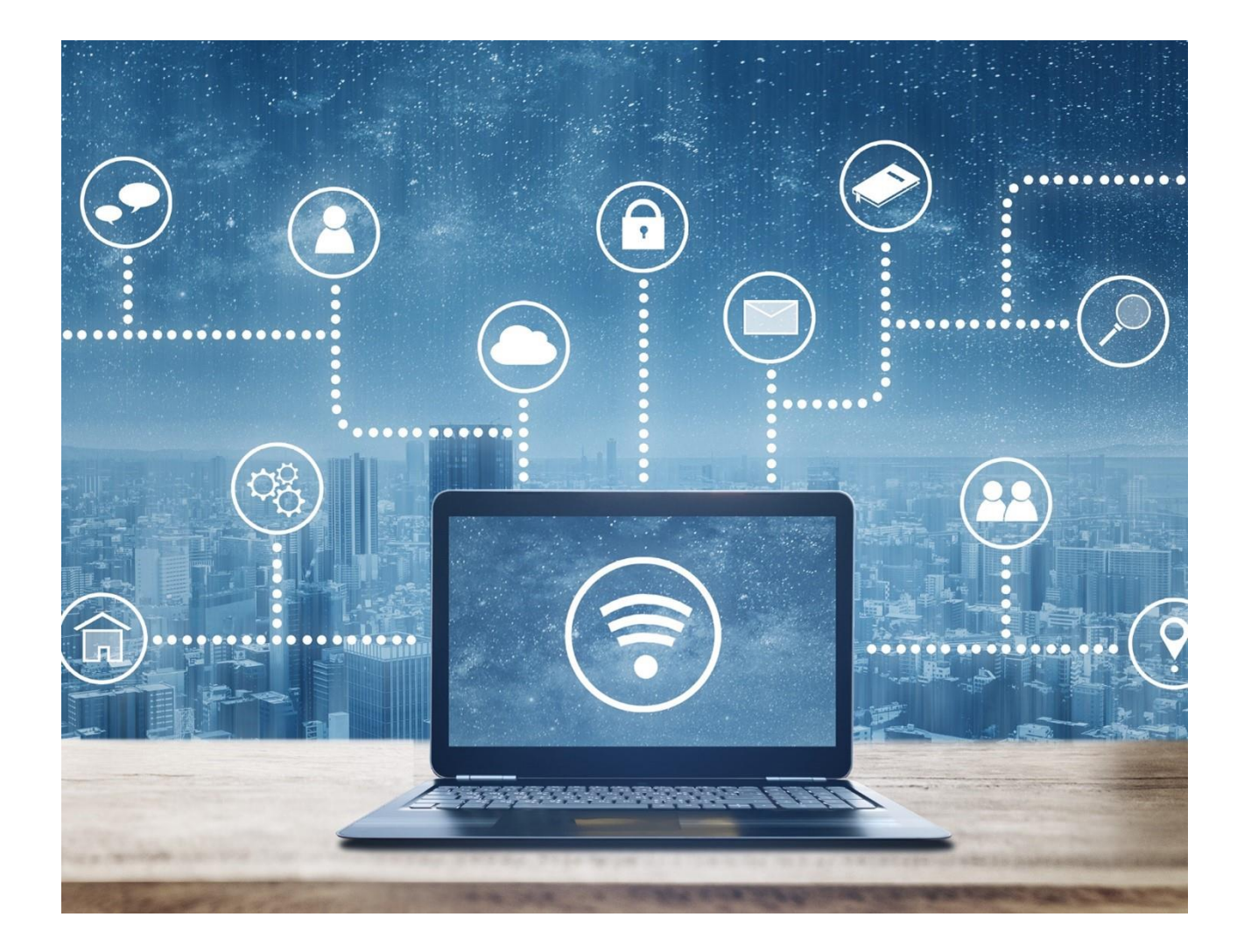

### **Sommaire**

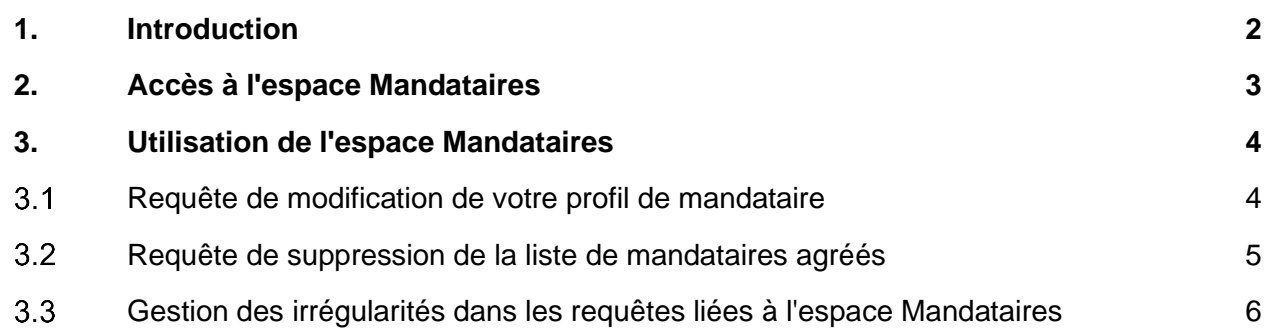

### <span id="page-1-0"></span>**1. Introduction**

L'OEB publie sur son site web une [base de données consultable de mandataires agréés près l'OEB,](https://www.epo.org/en/applying/representative) mandataires qui sont autorisés à représenter des demandeurs dans les procédures liées à la délivrance de brevets européens.

Vous pouvez, en tant que demandeur ou qu'opposant, assurer vous-même votre représentation et accomplir des actes de procédure à la condition que votre domicile ou siège principal soit situé dans un État partie à la CBE.

Si votre domicile ou siège principal n'est pas situé dans un État partie à la CBE, vous êtes dans l'obligation de vous faire représenter par un mandataire agréé et d'agir par son entremise dans toute procédure instituée par la CBE, sauf dans le cas du dépôt d'une demande de brevet européen.

Vous pouvez également nommer ou consulter un mandataire agréé si votre domicile ou siège principal est situé dans un État partie à la CBE.

L'espace **Mandataires** de MyEPO Portfolio permet aux mandataires agréés de gérer les informations et les coordonnées publiées à leur sujet sur le site web de l'OEB.

Ils peuvent également déléguer ces tâches à des membres de leur équipe de soutien en matière de PI.

Le présent quide fonctionnel explique comment utiliser l'espace Mandataires. Vous trouverez des [informations concernant le cadre juridique régissant l'activité des mandataires agréés](https://www.epo.org/fr/applying/representatives?size=n_10_n#MoreaboutprofessionalrepresentationbeforetheEPO) sur notre site web.

Nous avons également publié des [foires aux questions \(FAQ\).](https://www.epo.org/en/service-support/faq/myepo-services/myepo-portfolio/representative-area) Par ailleurs, vous pouvez à tout moment nous contacter à l'adresse [support@epo.org](mailto:support@epo.org) ou contacter votre responsable de grands comptes en cas d'incertitude.

# <span id="page-2-0"></span>**2. Accès à l'espace Mandataires**

Vous pouvez, en tant que mandataire agréé, accéder à l'espace Mandataires par l'intermédiaire du menu principal de MyEPO Portfolio.

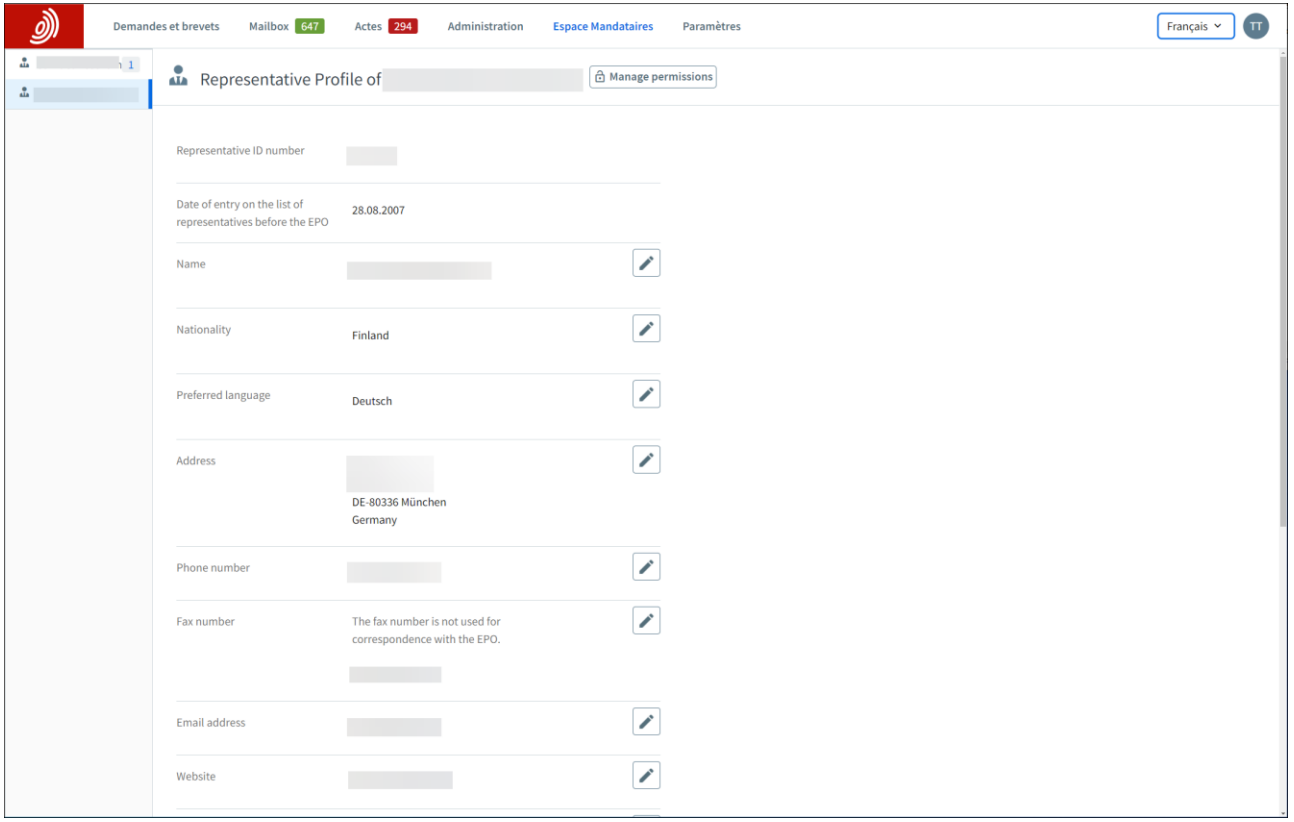

Vous pouvez également déléguer cet accès à d'autres membres de votre société en cliquant sur l'option **Gérer les autorisations**. Ils pourront alors modifier les informations de votre profil en votre nom.

## <span id="page-3-0"></span>**3. Utilisation de l'espace Mandataires**

Vous pouvez, dans votre espace Mandataires, solliciter des modifications de votre profil de mandataire ainsi que sa suppression de la liste des mandataires agréés près l'OEB.

#### <span id="page-3-1"></span> $3.1$ **Requête de modification de votre profil de mandataire**

Cliquez sur l'un des symboles de modification à l'écran pour modifier les informations vous concernant. Suivez les instructions pour modifier les informations et pour téléverser tout document justificatif si nécessaire.

Au bas de l'écran, indiquez le moment auquel vous désirez que la modification prenne effet, à savoir le plus tôt possible ou, dans certains cas, à une date à venir spécifique.

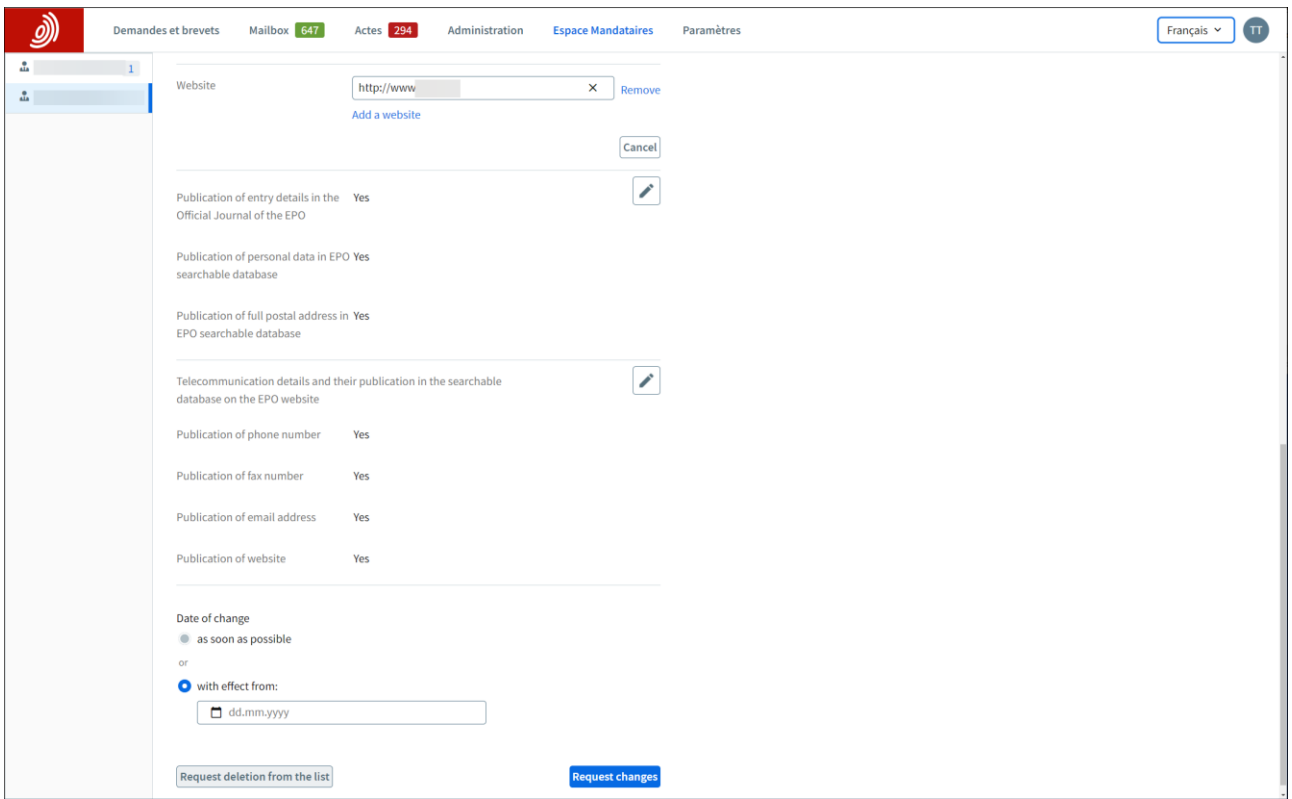

Lorsque tout est prêt, cliquez sur **Demander des modifications** pour continuer. Après l'envoi, il vous est possible de télécharger une copie de votre requête si vous le désirez.

Dans certains cas, la modification demandée sera automatiquement mise en œuvre. En ce qui concerne les modifications du nom, de la nationalité ou de l'adresse, la requête devra au préalable être approuvée par l'OEB.

Un message apparaissant en haut de la page vous confirmera que votre requête a été soumise et qu'elle est en cours de traitement par l'OEB. Jusqu'à leur traitement, les modifications demandées apparaîtront en couleur sur votre profil.

L'OEB traitera la demande, et les modifications des informations vous concernant dans la base de données seront publiées dans le Journal officiel de l'OEB. Une lettre de confirmation vous sera envoyée, dans votre Mailbox ou à l'adresse postale que vous avez enregistrée.

Veuillez noter que l'OEB ne garantit pas la satisfaction de votre souhait en matière de date de prise d'effet de la modification. La date effective pourra être différente, du fait par exemple d'une période de vacances de l'OEB.

#### <span id="page-4-0"></span> $3.2$ **Requête de suppression de la liste de mandataires agréés**

Vous pouvez demander la suppression de votre profil de la liste des mandataires agréés près l'OEB. Pour cela descendez au bas de l'écran, cliquez sur **Demander la suppression** et remplissez le formulaire.

Vous pouvez spécifier de nouvelles coordonnées, et, si votre Mailbox est toujours active, une confirmation de la suppression vous sera envoyée dans celle-ci.

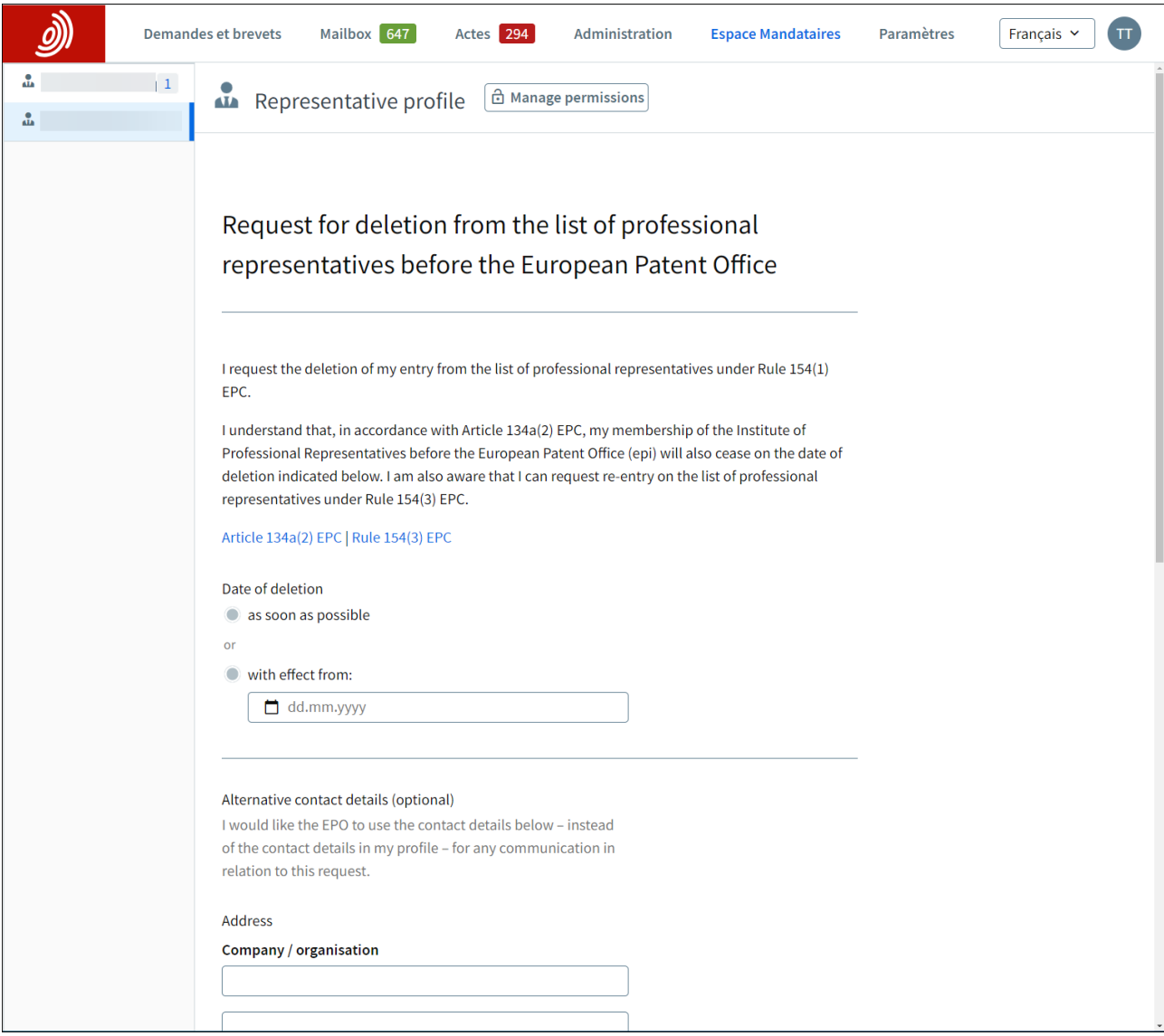

Un message apparaissant en haut de la page vous confirmera que votre requête a été soumise et qu'elle est en cours de traitement par l'OEB. Après l'envoi, il vous est possible de télécharger une copie de votre requête si vous le désirez.

Lorsque l'OEB aura approuvé votre requête, vous ne figurerez plus dans la liste et n'aurez plus accès à votre espace Mandataires.

### <span id="page-5-0"></span>**Gestion des irrégularités dans les requêtes liées à l'espace Mandataires**  $3.3$

L'OEB détecte parfois des problèmes ou des irrégularités dans les requêtes de modification ou de suppression.

Dans ce cas, un message apparaîtra en haut de votre profil dans l'espace Mandataires et un acte d'espace Mandataires en attente apparaîtra dans l'espace **Actes**.

Vous pouvez rectifier l'irrégularité ou retirer votre requête.

Comme toujours, toutes les notifications relatives à votre requête seront envoyées dans votre Mailbox ou aux adresses postales que vous avez enregistrées.